«Name» «Dept» «Address» «second\_address» «Zippost» «City» «Country»

### **A l'attention de «ID\_BIOLOGIST»**

Code client : «Place\_Id»

N/Réf : GP/em 0401xx Paris La Défense, le xx Janvier 2004

## **Information Qualité Systèmes Sysmex® CA-540 et CA 560**

«ID\_BIOLOGIST»,

Chère client, chère cliente,

Vous êtes utilisateur d'un automate de coagulation SYSMEX CA-540 et/ou CA-560 et nous vous remercions de votre fidélité et de votre confiance.

Nous vous informons que la société Sysmex Corporation nous demande de mettre en place une action corrective suite à un problème qu'elle a identifié sur les analyseurs de série 500 en connexion avec des systèmes d'informatique centrale.

Un courrier de la société SYSMEX CORPORATION ci-joint, en version française , vous explique ce problème. Nous vous demandons de le lire attentivement et de suivre les recommandations préconisées dans ce courrier afin d'assurer la qualité de la transmission de vos résultats TP INR ou TP Ratio de l'analyseur vers votre système d'informatique centrale. Ces instructions permettent d'assurer que chaque résultat au dessus de la valeur de 9.99 sera correctement identifié comme étant supérieur à 9.99.

L'Agence Française de Sécurité Sanitaire des Produits de Santé (AFSSAPS) est informée de ce courrier.

Dade Behring et Sysmex Corporation collaborent pour fournir à leurs clients des produits de haute qualité. Cette mesure est donc prise dans le but de répondre à vos attentes en terme de qualité et de performance.

Pour tout complément d'information, vous pouvez contacter notre Centre d'Assistance Technique et Scientifique au 01.42.91.24.00.

Nous vous remercions de bien vouloir transmettre cette information à toutes les personnes concernées de votre laboratoire et nous vous recommandons de conserver ces informations dans votre fichier Assurance Qualité.

Dans le cadre de notre système Qualité, nous vous demandons de bien vouloir nous retourner par fax, au 01.42.91.22.51, l'accusé de réception joint à ce fax, complété et signé.

Restant à votre entière disposition pour tout renseignement complémentaire, nous vous prions d'agréer, Chère Cliente, Cher Client, l'expression de nos salutations distinguées.

Gabriel Pedone Chef de Produits Hémostase PJ 2

# *Traduction du courrier de Sysmex Corporation*

# **IMPORTANT - INFORMATION PRODUIT Systèmes Sysmex® CA-540 et CA-560 avec systèmes d'informatique centrale**

Chère Cliente, Cher Client,

Nous vous informons d'un problème potentiel entre les analyseurs d'Hémostase Sysmex CA-540 et CA-560 et certains systèmes d'informatique centrale.

En effet, en fonction de la configuration du système d'informatique centrale, les valeurs de ratio INR supérieures à 9, 99 peuvent être transmises incorrectement au système central.

#### **Deux cas se présentent** :

**A) Dans les conditions suivantes, le problème mentionné ci dessus ne se produit pas et aucune action de votre part n'est nécessaire :**

- 1. TP INR ou TP ratio ne sont pas utilisés sur votre instrument.
- 2. Votre système central est capable de prendre en charge le format de données XX.XX pour les TP INR et TP Ratio (exemple : Les résultats d'INR supérieurs à 10,00 sont actuellement correctement transmis).
- 3. Votre analyseur Sysmex CA-540 ou CA-560 est connecté avec une informatique Sysmex SIS ou DPS.
- 4. Votre analyseur Sysmex CA-540 ou CA-560 n'est pas connecté à un système d'informatique centrale.

### **B) Votre système d'informatique centrale est configuré pour recevoir les résultats TP INR ou TP ratio sous le format X.XX, il y a alors un risque potentiel que les résultats supérieurs à 9,99 ne soient pas correctement transmis.**

Exemple :

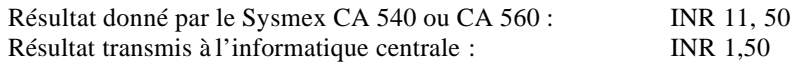

Dans ce type de résultat anormal , le temps de coagulation du patient est prolongé et cohérent avec la valeur INR trouvée.

**Pour empêcher l'envoi de tel résultat avec plus de 3 caractères (valeur supérieure à 9,99) à l'informatique centrale, nous vous prions de limiter la configuration d'exportation de vos résultats en suivant la procédure suivante** :

- (1) Assurez vous que le système soit en mode «standby» ou attendez qu'il soit dans cette position.
- (2) Sélectionnez la touche « Menu Spécial » puis « Config» sur l'écran principale. Sélectionnez ensuite la touche « Verif resultat» sur l'écran du menu Config. Sélectionnez ensuite le sous menu « Marquer limites».
- (3) En utilisant les fonctions «  $\blacklozenge$  », «  $\blacklozenge$  », «  $\blacklozenge$  », amener le curseur sur le test TP.
- (4) Sélectionnez « Choix suivant» sur l' écran jusqu'à obtention de PT INR (ou TP- R)
- (5) Sélectionnez le menu « Retour ». Un écran de confirmation apparaît, sélectionnez alors «Accepter» pour confirmer.
- (6) Sélectionnez le menu « Limite rendu »
- (7) En utilisant les fonctions «  $\uparrow \rightarrow \mathbb{R}$  », «  $\downarrow \rightarrow \mathbb{R}$  », «  $\downarrow \rightarrow \mathbb{R}$  », bouger le curseur jusqu'à TP « > ».
- (8) Introduire «  $9.99$  » dans la colonne «  $>$  ».
- (9) Sélectionnez le menu « Quit ». Un écran de confirmation apparaît, sélectionnez alors «Accepter» pour confirmer.
- (10) Sélectionnez le menu « Retour» et « Menu général» pour revenir à l'écran principal.

Nous vous prions de recevoir et d'accepter nos excuses pour les inconvénients que cette situation pourrait vous causer.

Votre représentant local reste à votre disposition si vous souhaitez des informations ou un support complémentaire à la présente note.